## Dell<sup>™</sup> S2230MX/S2330MX monitor

#### User's Guide

Setting the display resolution to 1920 x 1080 (Maximum)

### Information in this document is subject to change without notice.

© 2011 Dell Inc. All rights reserved.

Reproduction of these materials in any manner whatsoever without the written permission of Dell Inc. is strictly forbidden.

Trademarks used in this text: *Dell* and the *DELL* logo are trademarks of Dell Inc.; *Microsoft and Windows* are either registered trademarks or trademarks of Microsoft Corporation in the United States and/or other countries. *ENERGY STAR* is a registered trademark of the U.S. Environmental Protection Agency. As an ENERGY STAR partner, Dell Inc. has determined that this product meets the ENERGY STAR guidelines for energy efficiency.

Other trademarks and trade names may be used in this document to refer to either the entities claiming the marks and names or their products. Dell Inc. disclaims any proprietary interest in trademarks and trade names other than its own.

#### Model S2230MXf/S2330MXc

June 2011 Rev. A00

## Dell<sup>™</sup> S2230MX/S2330MX Monitor User's Guide

| About Your Monitor     |  |
|------------------------|--|
| Setting Up the Monitor |  |
| Operating the Monitor  |  |
| Troubleshooting        |  |
| <u>Appendix</u>        |  |

## Notes, Cautions, Warnings

**NOTE:** A NOTE indicates important information that helps you make better use of your computer.

**CAUTION:** A CAUTION indicates potential damage to hardware or loss of data if instructions are not followed.

WARNING: A WARNING indicates a potential for property damage, personal injury, or death.

#### Information in this document is subject to change without notice. © 2011 Dell Inc. All rights reserved.

Reproduction of these materials in any manner whatsoever without the written permission of Dell Inc. is strictly forbidden.

Trademarks used in this text: *Dell* and the *DELL* logo are trademarks of Dell Inc.; *Microsoft* and *Windows* are either trademarks or registered trademarks of Microsoft Corporation in the United States and/or other countries. *ENERGY STAR* is a registered trademark of the U.S. Environmental Protection Agency. As an ENERGY STAR partner, Dell Inc. has determined that this product meets the ENERGY STAR guidelines for energy efficiency.

Other trademarks and trade names may be used in this document to refer to either the entities claiming the marks and names or their products. Dell Inc. disclaims any proprietary interest in trademarks and trade names other than its own.

Model S2230MXf/S2330MXc

June 2011 Rev. A00

## **Setting Up Your Monitor**

Dell<sup>™</sup> S2230MX/S2330MX monitor

## Setting the display resolution to 1920 x 1080 (Maximum)

For optimal display performance while using the Microsoft Windows operating systems, set the display resolution to 1920 x 1080 pixels by performing the following steps:

In Windows XP:

- 1. Right-click on the desktop and click Properties.
- 2. Select the Settings tab.

3. Move the slider-bar to the right by pressing and holding the left-mouse button and adjust the screen resolution to **1920 x 1080**.

4. Click OK.

In Windows Vista® or Windows® 7:

- 1. Right-click on the desktop and click Personalization.
- 2. Click Change Display Settings.

3. Move the slider-bar to the right by pressing and holding the left-mouse button and adjust the screen resolution to **1920 x 1080**.

4. Click OK.

If you do not see 1920 x 1080 as an option, you may need to update your graphics driver. Please choose the scenario below that best describes the computer system you are using, and follow the provided

1: If you have a Dell<sup>™</sup> desktop or a Dell<sup>™</sup> portable computer with internet access.

2: If you have a non Dell<sup>™</sup> desktop, portable computer, or graphics card.

#### **About Your Monitor**

Dell™ S2230MX/S2330MX Monitor User's Guide

- Package Contents
- Product Features
- Identifying Parts and Controls
- Monitor Specifications
- Plug and Play Capability
- LCD Monitor Quality & Pixel Policy
- Maintenance Guidelines

#### **Package Contents**

Your monitor ships with all the components shown below. Ensure that you have received all the components and <u>Contact DelI™</u> if anything is missing.

NOTE: Some items may be optional and may not ship with your monitor. Some features or media may not be available in certain countries.

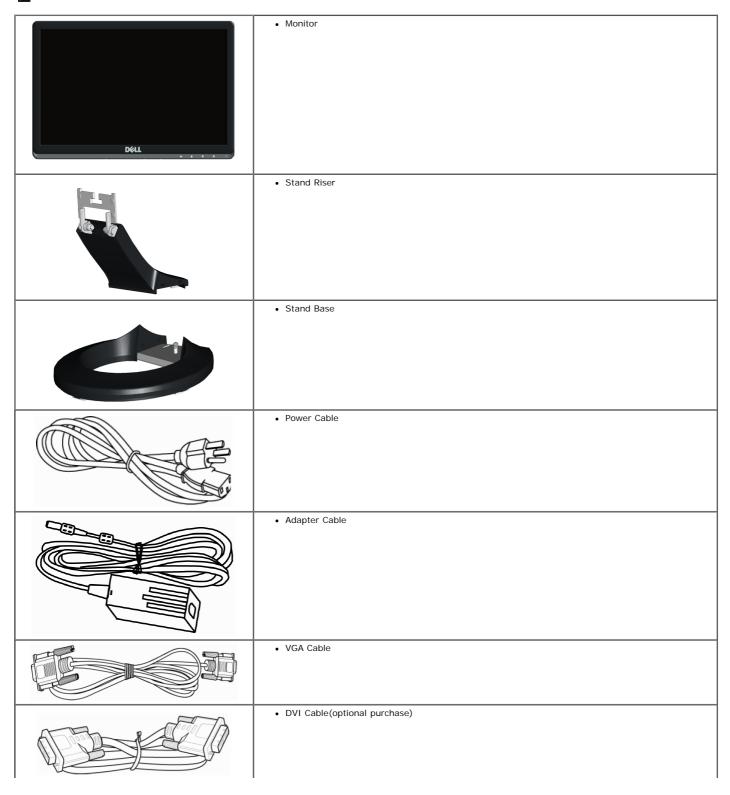

| DVI-HDMI Dongle                                                                                                   |
|----------------------------------------------------------------------------------------------------|
| Notes: The image is for illustration purpose only and appearance of the actual dongle included may vary.          |
| <ul> <li>Drivers and Documentation media</li> <li>Quick Setup Guide</li> <li>Product Information Guide</li> </ul> |

#### **Product Features**

The Dell<sup>TM</sup> S2230MX/S2330MX flat panel display has an active matrix, Thin-Film Transistor, Liquid Crystal Display. The monitor's features include:

- **S2230MX:** 54.61 cm (21.5 inches) viewable area display. 1920 x 1080 resolution, plus full-screen support for lower resolutions.
- **S2330MX:** 58.42 cm (23.0 inches) viewable area display. 1920 x 1080 resolution, plus full-screen support for lower resolutions.
- Wide viewing angle to allow viewing from a sitting or standing position, or while moving from side-to-side.
- Removable pedestal.
- Plug and play capability if supported by your system.
- On-Screen Display (OSD) adjustments for ease of set-up and screen optimization.
- Software and documentation media which includes an information file (INF), Image Color Matching File (ICM), and product documentation.
- ENERGY STAR compliant.
- Security lock slot.
- EPEAT<sup>™</sup> Silver compliant.

#### **Identifying Parts and Controls**

#### **Front View**

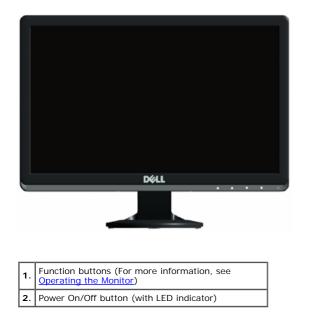

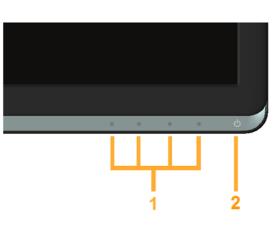

#### **Back View**

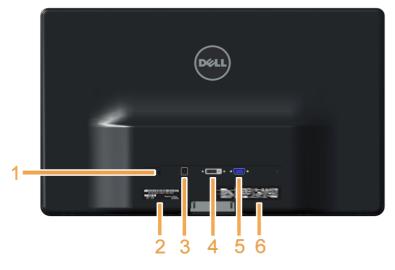

| Label | Description                 | Use                                                                       |
|-------|-----------------------------|---------------------------------------------------------------------------|
| 1     | Security lock slot          | Use a security lock with the slot to help secure your monitor.            |
| 2     | Barcode serial number label | Refer to this label if you need to contact Dell for technical support.    |
| 3     | Adapter connector           | To connect the monitor power cable using a 12V DC adapter for transition. |
| 4     | DVI connector               | To connect your computer to the monitor using a DVI cable.                |
| 5     | VGA connector               | To connect your computer to the monitor using a VGA cable.                |
| 6     | Regulatory rating label     | Lists the regulatory approvals.                                           |

#### **Side View**

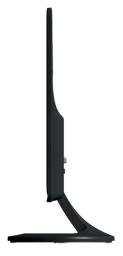

**Right Side** 

#### **Bottom View**

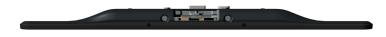

#### **Monitor Specifications**

The following sections give you information about the various power management modes and pin assignments for the various connectors of your monitor.

#### **Power Management Modes**

If you have VESA's DPM compliance display card or software installed in your PC, the monitor automatically reduces its power consumption when not in use. This is referred to as *Power Save Mode*. If the computer detects input from keyboard, mouse, or other input devices, the monitor automatically resumes functioning. The following table shows the power consumption and signaling of this automatic power saving feature:

#### S22330MX:

| VESA Modes       | Horizontal Sync | Vertical Sync | Video  | Power Indicator | Power Consumption                |
|------------------|-----------------|---------------|--------|-----------------|----------------------------------|
| Normal operation | Active          | Active        | Active | White           | 20 W (Maximum)<br>13 W (Typical) |
| Active-off mode  | Inactive        | Inactive      | Blank  | Amber           | Less than 0.5 W                  |
| Switch off       | -               | -             | -      | Off             | Less than 0.5 W                  |

#### S2330MX:

| VESA Modes       | Horizontal Sync | Vertical Sync | Video  | Power Indicator | Power Consumption                |
|------------------|-----------------|---------------|--------|-----------------|----------------------------------|
| Normal operation | Active          | Active        | Active | White           | 33 W (Maximum)<br>27 W (Typical) |
| Active-off mode  | Inactive        | Inactive      | Blank  | Amber           | Less than 0.5 W                  |
| Switch off       | -               | -             | -      | Off             | Less than 0.5 W                  |

The OSD will only function in the normal operation mode. When any button except power button is pressed in Active-off mode, the following messages will be displayed:

| Dell S2X30MX                                                            |
|-------------------------------------------------------------------------|
| There is no signal coming from your computer. Press any key on the      |
| keyboard or move the mouse to wake it up. If there is no display, press |
| the monitor button now to select the correct input source on the        |
| On-Screen-Display menu.                                                 |
|                                                                         |
| Activate the computer and monitor to gain access to the OSD.            |

IJ

NOTE: Dell S2230MX/S2330MX monitor is ENERGY STAR® compliance.

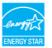

\* Zero power consumption in OFF mode can only be achieved by disconnecting the main cable from the monitor.

\*\* Maximum power consumption with max luminance and contrast.

#### **Pin Assignments**

#### 15-pin D-Sub connector

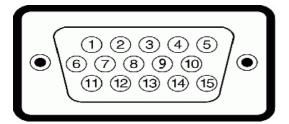

| Pin Number | Monitor Side of the 15-pin Side Signal Cable |
|------------|----------------------------------------------|
| 1          | Video-Red                                    |
| 2          | Video-Green                                  |
| 3          | Video-Blue                                   |
| 4          | GND                                          |
| 5          | Self-test                                    |
| 6          | GND-R                                        |
| 7          | GND-G                                        |
| 8          | GND-B                                        |
| 9          | DDC +5 V                                     |
| 10         | GND-sync                                     |
| 11         | GND                                          |
| 12         | DDC data                                     |
| 13         | H-sync                                       |
| 14         | V-sync                                       |
| 15         | DDC clock                                    |

#### **DVI** Connector

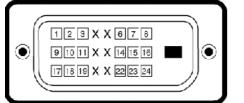

| Pin<br>Number | 24-pin Side of the Connected Signal<br>Cable |
|---------------|----------------------------------------------|
| 1             | TMDS RX2-                                    |
| 2             | TMDS RX2+                                    |
| 3             | TMDS Ground                                  |
| 4             | Floating                                     |
| 5             | Floating                                     |
| 6             | DDC Clock                                    |
| 7             | DDC Data                                     |
| 8             | Floating                                     |
| 9             | TMDS RX1-                                    |
| 10            | TMDS RX1+                                    |
| 11            | TMDS Ground                                  |
| 12            | Floating                                     |
| 13            | Floating                                     |
| 14            | +5 V power                                   |
| 15            | Self test                                    |
| 16            | Hot Plug Detect                              |
| 17            | TMDS RX0-                                    |
| 18            | TMDS RX0+                                    |
| 19            | TMDS Ground                                  |
| 20            | Floating                                     |
| 21            | Floating                                     |
| 22            | TMDS Ground                                  |
| 23            | TMDS Clock+                                  |
| 24            | TMDS Clock -                                 |

#### **DVI-HDMI Dongle**

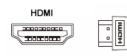

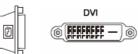

| Pin<br>Number | 19-pin Side of the Connected Signal<br>Cable | Pin<br>Number | 24-pin Side of the Connected Signal Cable |
|---------------|----------------------------------------------|---------------|-------------------------------------------|
| 1             | TMDS Date2+                                  | 1             | TX 2 -                                    |
| 2             | TMDS Date2 GND                               | 2             | TX 2 +                                    |
| 3             | TMDS Date2-                                  | 3             | SHLD 2 / 4                                |
| 4             | TMDS Date1+                                  | 4             | TX 4 -                                    |
| 5             | TMDS Date1 GND                               | 5             | TX 4 +                                    |
| 6             | TMDS Date1-                                  | 6             | DDC Clk                                   |
| 7             | TMDS Date0+                                  | 7             | DDC Data                                  |
| 8             | TMDS Date0 GND                               | 8             | NC                                        |
| 9             | TMDS Date0-                                  | 9             | TX 1 -                                    |
| 10            | TMDS Clock +                                 | 10            | TX 1 +                                    |
| 11            | TMDS Clock GND                               | 11            | SHLD 1 / 3                                |
| 12            | TMDS Clock -                                 | 12            | TX 3 -                                    |
| 13            | CEC                                          | 13            | TX 3 +                                    |
| 14            | NC                                           | 14            | +5V                                       |
| 15            | SCL                                          | 15            | GND                                       |
| 16            | SDA                                          | 16            | HPD                                       |

| 17 | DDC/CEC GND     | 17 | TX 0 -      |
|----|-----------------|----|-------------|
| 18 | +5V             | 18 | TX 0 +      |
| 19 | Hot Plug Detect | 19 | SHLD 0 / 5  |
|    |                 | 20 | TX 5 -      |
|    |                 | 21 | TX 5 +      |
|    |                 | 22 | TX CLK SHLD |
|    |                 | 23 | TX CLK +    |
|    |                 | 24 | TX CLK -    |

#### **Plug and Play Capability**

You can install the monitor in any Plug and Play compatible system. The monitor automatically provides the computer with its Extended Display Identification Data (EDID) using Display Data Channel (DDC) protocols so that the system can configure itself and optimize the monitor settings. Most monitor installations are automatic. You can select different settings if required.

#### **Flat Panel Specifications**

| Model number                        | Dell S2230MX monitor                                                       | Dell S2330MX monitor                                                       |
|-------------------------------------|----------------------------------------------------------------------------|----------------------------------------------------------------------------|
| Screen type Active matrix - TFT LCD |                                                                            | Active matrix - TFT LCD                                                    |
| Panel Type                          | TN                                                                         | TN                                                                         |
| Screen dimensions                   | 54.61 cm (21.5 inches) (21.5-inch diagonal viewable image size)            | 58.42 cm (23 inches) (23-inch diagonal viewable image size)                |
| Preset display area:                |                                                                            |                                                                            |
| Horizontal                          | 476.6 mm (18.76 inches)                                                    | 509.18 mm (20.05 inches)                                                   |
| Vertical                            | 268.1 mm (10.56 inches)                                                    | 286.42 mm (11.28 inches)                                                   |
| Pixel pitch                         | 0.248 mm                                                                   | 0.265 mm                                                                   |
| Viewing angle:                      |                                                                            |                                                                            |
| Horizontal                          | 170 ° typical                                                              | 170 ° typical                                                              |
| Vertical                            | 160 ° typical                                                              | 160 ° typical                                                              |
| Luminance output                    | 250 cd/m <sup>2</sup> (typical)                                            | 250 cd/m <sup>2</sup> (typical)                                            |
| Contrast ratio                      | 1000 to 1 (typical)                                                        | 1000 to 1 (typical)                                                        |
| Dynamic Contrast Ratio              | 8,000,000 to 1 (typical) *                                                 | 8,000,000 to 1 (typical) *                                                 |
| Faceplate coating                   | Antiglare with hard-coating 3H                                             | Antiglare with hard-coating 3H                                             |
| Backlight                           | LED light bar system                                                       | LED light bar system                                                       |
| Response Time                       | 5 ms typical ( black to white); 2 ms typical with overdrive (grey to grey) | 5 ms typical ( black to white); 2 ms typical with overdrive (grey to grey) |
| Color Depth                         | 16.7 mil colors                                                            | 16.7 mil colors                                                            |
| Color Gamut                         | 82 % (typical) **                                                          | 82 % (typical) **                                                          |

\* Based on estimation.

\*\* [S2230MX/S2330MX] color gamut (typical) is based on CIE1976 (82 %) and CIE1931 (72 %) test standards.

#### **Resolution Specifications**

| Model number              | Dell S2230MX monitor         | Dell S2330MX monitor         |
|---------------------------|------------------------------|------------------------------|
| Scan range                |                              |                              |
| Horizontal                | 30 kHz to 83 kHz (automatic) | 30 kHz to 83 kHz (automatic) |
| Vertical                  | 56 Hz to 75 Hz (automatic)   | 56 Hz to 75 Hz (automatic)   |
| Maximum preset resolution | 1920 x 1080 at 60 Hz         | 1920 x 1080 at 60 Hz         |

#### **Electrical Specifications**

| Model number                  |  | Dell S2230MX monitor                                                                                            | Dell S2330MX monitor                                                                                            |
|-------------------------------|--|----------------------------------------------------------------------------------------------------|----------------------------------------------------------------------------------------------------|
| Video input signals           |  | Analog RGB: 0.7 Volts +/- 5 %, 75 ohm input impedance                                                           | Analog RGB: 0.7 Volts +/- 5 %, 75 ohm input impedance                                                           |
| Synchronization input signals |  | Separate horizontal and vertical<br>synchronizations, polarity-free TTL level, SOG<br>(Composite SYNC on green) | Separate horizontal and vertical<br>synchronizations, polarity-free TTL level, SOG<br>(Composite SYNC on green) |
|                               |  | Delta adapter ADP-40DD B: 100 VAC to 240                                                                        | Delta adapter ADP-40DD B: 100 VAC to 240                                                                        |

| AC/DC Adapter* | input voltage /<br>frequency / current | Lite-On adapter PA-1041-0: 100 VAC to 240 | VAC / 50 Hz to 60 Hz $\pm$ 3 Hz / 1.5 A (Max.), Lite-On adapter PA-1041-0: 100 VAC to 240 VAC / 50 Hz or 60 Hz $\pm$ 3 Hz / 1.2 A (Max.) |
|----------------|----------------------------------------|-------------------------------------------|----------------------------------------------------------------------------------------------------|
|                | output voltage / current               | OUTPUT: 12 VDC / 3.33 A                   | OUTPUT: 12 VDC / 3.33 A                                                                                                    |
|                |                                        |                                           | 120 V: 30 A (Max.)<br>240 V: 60 A (Max.)                                                                                                 |

\* Qualified Compatible AC/DC adapters:

CAUTION: To avoid damage to the monitor, use only the adapter designed for this particular Dell monitor.

| Manufacturer | Model       | Polarity |  |
|--------------|-------------|----------|--|
| Delta        | ADP-40DD BA | ⊙_€_€    |  |
| Lite-On      | PA-1041-0   | <b></b>  |  |

This monitor comes equipped with a failsafe mechanism to shut down the monitor when a non-compliant power adapter is plugged in the DC socket. The following messages will be displayed when the monitor has detected that a wrong power adapter is used.

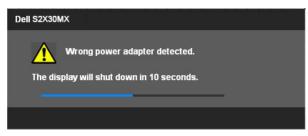

To avoid damage to the unit, user is strongly advised to use the original power adapter that comes packaged together with the monitor.

#### **Preset Display Modes**

The following table lists the preset modes for which Dell guarantees image size and centering:

#### S2230MX:

| Display Mode      | Horizontal Frequency<br>(kHz) | Vertical Frequency<br>(Hz) | Pixel Clock (MHz) | Sync Polarity<br>(Horizontal/Vertical) |
|-------------------|-------------------------------|----------------------------|-------------------|----------------------------------------|
| VESA, 720 x 400   | 31.5                          | 70.0                       | 28.3              | -/+                                    |
| VESA, 640 x 480   | 31.5                          | 60.0                       | 25.2              | -/-                                    |
| VESA, 640 x 480   | 37.5                          | 75.0                       | 31.5              | -/-                                    |
| VESA, 800 x 600   | 37.9                          | 60.0                       | 40.0              | +/+                                    |
| VESA, 800 x 600   | 46.9                          | 75.0                       | 49.5              | +/+                                    |
| VESA, 1024 x 768  | 48.4                          | 60.0                       | 65.0              | -/-                                    |
| VESA, 1024 x 768  | 60.0                          | 75.0                       | 78.8              | +/+                                    |
| VESA, 1152 x 864  | 67.5                          | 75.0                       | 108.0             | +/+                                    |
| VESA, 1280 x 1024 | 64.0                          | 60.0                       | 108.0             | +/+                                    |
| VESA, 1280 x 1024 | 80.0                          | 75.0                       | 135.0             | +/+                                    |
| VESA, 1920 x 1080 | 67.5                          | 60.0                       | 148.5             | +/+                                    |

#### S2330MX:

| Display Mode      | Horizontal Frequency<br>(kHz) | Vertical Frequency<br>(Hz) | Pixel Clock (MHz) | Sync Polarity<br>(Horizontal/Vertical) |
|-------------------|-------------------------------|----------------------------|-------------------|----------------------------------------|
| VESA, 720 x 400   | 31.5                          | 70.0                       | 28.3              | -/+                                    |
| VESA, 640 x 480   | 31.5                          | 60.0                       | 25.2              | -/-                                    |
| VESA, 640 x 480   | 37.5                          | 75.0                       | 31.5              | -/-                                    |
| VESA, 800 x 600   | 37.9                          | 60.0                       | 40.0              | +/+                                    |
| VESA, 800 x 600   | 46.9                          | 75.0                       | 49.5              | +/+                                    |
| VESA, 1024 x 768  | 48.4                          | 60.0                       | 65.0              | -/-                                    |
| VESA, 1024 x 768  | 60.0                          | 75.0                       | 78.8              | +/+                                    |
| VESA, 1152 x 864  | 67.5                          | 75.0                       | 108.0             | +/+                                    |
| VESA, 1280 x 1024 | 64.0                          | 60.0                       | 108.0             | +/+                                    |
| VESA, 1280 x 1024 | 80.0                          | 75.0                       | 135.0             | +/+                                    |
| VESA, 1920 x 1080 | 67.5                          | 60.0                       | 148.5             | +/+                                    |

#### **Physical Characteristics**

The following table lists the monitor's physical characteristics:

| Model Number                                            | Dell S2230MX monitor                                                                                          | Dell S2330MX monitor                                                                 |
|---------------------------------------------------------|----------------------------------------------------------------------------------------------------|--------------------------------------------------------------------------------------|
| Concentration to an                                     | D-subminiature, blue connector;                                                                               | D-subminiature, blue connector;                                                      |
| Connector type                                          | DVI-D: White connector                                                                                        | DVI-D: White connector                                                               |
|                                                         | Analog: Detachable, D-Sub, 15 pins, shipped attached Analog: Detachable, D-Sub, 15 pins, shipp to the monitor |                                                                                      |
| Signal cable type                                       | Digital: Detachable, DVI-D, Solid pins, shipped detached from the monitor (optional)                          | Digital: Detachable, DVI-D, Solid pins, shipped detached from the monitor (optional) |
| Dimensions: (with stand)                                |                                                                                                    |                                                                                      |
| Height                                                  | 391.36 mm (15.41 inches)                                                                                      | 410.22 mm (16.15 inches)                                                             |
| • Width                                                 | 519.60 mm (20.46 inches)                                                                                      | 552.20 mm (21.74 inches)                                                             |
| Depth                                                   | 188.25 mm (7.41 inches)                                                                                       | 188.26 mm (7.41 inches)                                                              |
| Dimensions: (without stand)                             |                                                                                                    |                                                                                      |
| Height                                                  | 324.03 mm (12.76 inches)                                                                                      | 342.13 mm (13.47 inches)                                                             |
| • Width                                                 | 519.60 mm (20.46 inches)                                                                                      | 552.20 mm (21.74 inches)                                                             |
| Depth                                                   | 30.30 mm (1.19 inches)                                                                                        | 30.30 mm (1.19 inches)                                                               |
| Stand dimensions:                                       |                                                                                                    |                                                                                      |
| Height                                                  | 127.90 mm (5.04 inches)                                                                                       | 127.98 mm (5.04 inches)                                                              |
| • Width                                                 | 188.25 mm (7.41 inches)                                                                                       | 188.26 mm (7.41 inches)                                                              |
| Depth                                                   | 188.25 mm (7.41 inches)                                                                                       | 188.26 mm (7.41 inches)                                                              |
| Weight:                                                 |                                                                                                    |                                                                                      |
| Weight with packaging                                   | 4.88 kg (10.76 lb)                                                                                            | 4.70 kg (10.36 lb)                                                                   |
| Weight with stand assembly, cables, adapter, and dongle | 3.96 kg (8.73 lb)                                                                                             | 3.76 kg (8.29 lb)                                                                    |
| Weight of stand assembly                                | 0.39 kg (0.86 lb)                                                                                             | 0.38 kg (0.84 lb)                                                                    |

#### **Environmental Characteristics**

The following table lists the environmental conditions for your monitor:

| Model Number                               | Dell S2230MX monitor                                                                                                    | Dell S2330MX monitor                                                                                                    |
|--------------------------------------------|----------------------------------------------------------------------------------------------------|----------------------------------------------------------------------------------------------------|
| Temperature • Operating                    | 0 ° C to 40 ° C (32 ° F to 104 ° F)                                                                                      | 0 ° C to 40 ° C (32 ° F to 104 ° F)                                                                                      |
| Non-operating                              | Storage: -20 ° C to 60 ° C (-4 ° F to<br>140 ° F)<br>Shipping: -20 ° C to 60 ° C (-4 ° F to<br>140 ° F)                  | Storage: -20 ° C to 60 ° C (-4 ° F to<br>140 ° F)<br>Shipping: -20 ° C to 60 ° C (-4 ° F to<br>140 ° F)                  |
| Humidity<br>• Operating<br>• Non-operating | 10 % to 80 % (non-condensing)<br>Storage: 5 % to 90 % (non-<br>condensing)<br>Shipping: 5 % to 90 % (non-<br>condensing) | 10 % to 80 % (non-condensing)<br>Storage: 5 % to 90 % (non-<br>condensing)<br>Shipping: 5 % to 90 % (non-<br>condensing) |
| Altitude                                   |                                                                                                    |                                                                                                    |
| Operating                                  | 3,048 m (10,000 ft) max                                                                                                  | 3,048 m (10,000 ft) max                                                                                                  |
| Non-operating                              | 10,668 m (35,000 ft) max                                                                                                 | 10,668 m (35,000 ft) max                                                                                                 |
| Thermal dissipation                        | 68.26 BTU/hour (maximum)<br>44.37 BTU/hour (typical)                                                                     | 112.63 BTU/hour (maximum)<br>92.15 BTU/hour (typical)                                                                    |

#### LCD Monitor Quality & Pixel Policy

During the LCD Monitor manufacturing process, it is not uncommon for one or more pixels to become fixed in an unchanging state. The visible result is a fixed pixel that appears as an extremely tiny dark or bright discolored spot. When the pixel remains permanently lit, it is known as a "bright dot." When the pixel remains black, it is known as a "dark dot."

In almost every case, these fixed pixels are hard to see and do not detract from display quality or usability. A display with 1 to 5 fixed pixels is considered normal and within competitive standards. For more information, see Dell Support site at: support.dell.com.

#### **Maintenance Guidelines**

#### **Caring for Your Monitor**

 $\triangle$  CAUTION: Read and follow the <u>safety instructions</u> before cleaning the monitor.

#### △ CAUTION: Before cleaning the monitor, unplug the monitor power cable from the electrical outlet.

For best practices, follow the instructions in the list below while unpacking, cleaning, or handling your monitor:

- To clean your antistatic screen, slightly dampen a soft, clean cloth with water. If possible, use a special screen-cleaning tissue or solution suitable for the antistatic coating. Do not use benzene, thinner, ammonia, abrasive cleaners, or compressed air.
  Use a slightly dampened, warm cloth to clean the plastics. Avoid using detergent of any kind as some detergents leave a milky film on the plastics.
- If you notice a white powder when you unpack your monitor, wipe it off with a cloth. This white powder occurs during the shipping of the monitor.
  Handle your monitor with care as a darker-colored monitor may scratch and show white scuff marks more than a lighter-colored monitor.
  To help maintain the best image quality on your monitor, use a dynamically changing screen saver and power off your monitor when not in use.

# Setting Up the Monitor Dell™ S2230MX/S2330MX Monitor User's Guide

- Attaching the Stand
- ۲ **Connecting Your Monitor**
- Removing the Stand

## Attaching the Stand

**NOTE:** The stand base is detached when the monitor is shipped from the factory.

1. Assemble the stand riser to stand base.

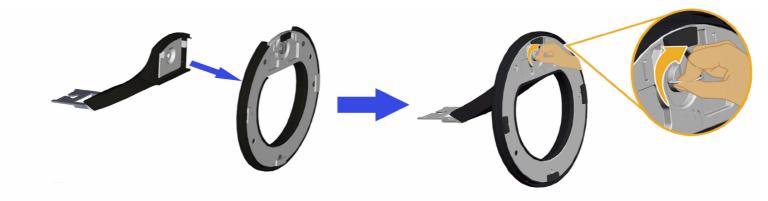

- a. Attach the stand riser to the stand base.
- b. Tighten the screw located on the base.
- 2. Attach the stand assembly to the monitor:

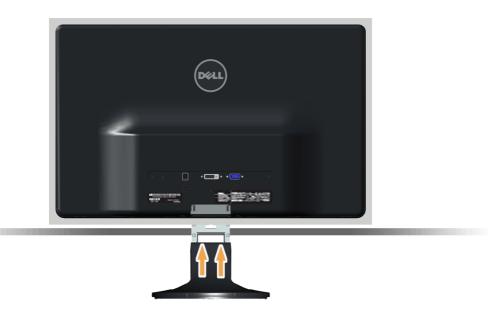

- a. Place the monitor on a soft cloth or cushion near the edge of desk.
- b. Align the stand assembly bracket to the monitor groove.
- c. Insert the bracket towards monitor until it locks in place.

## **Connecting Your Monitor**

**WARNING:** Before you begin any of the procedures in this section, follow the <u>Safety Instructions</u>.

To connect your monitor to the computer:

- 1. Turn off your computer and disconnect the power cable.
- 2. Connect the white (digital DVI-D) or the blue (analog VGA) or the DVI-HDMI Dongle and HDMI display connector cable to the corresponding video port on the back of your computer. Do not use both cables on the same computer. Use both the cables only when they are connected to two different computers with appropriate video systems.

#### Connecting the Blue VGA Cable

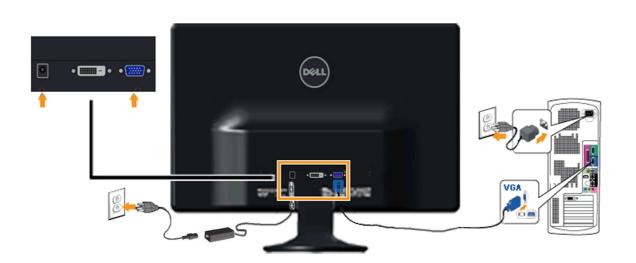

Connecting the monitor with DVI-HDMI Dongle

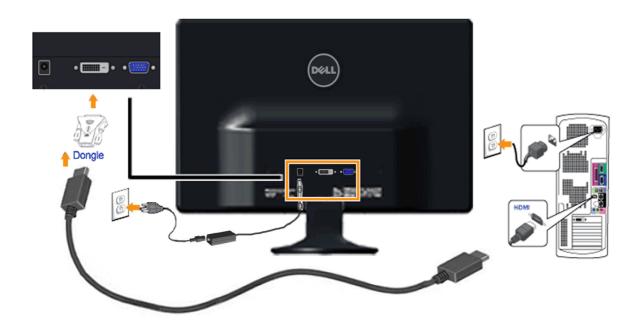

#### Connecting the white DVI cable

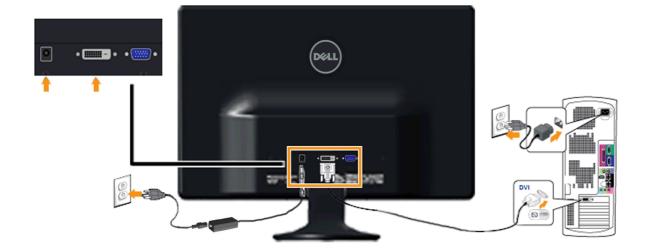

 $\triangle$  CAUTION: The graphics are used for the purpose of illustration only. Appearance on the computer may vary.

## **Removing the Monitor Stand**

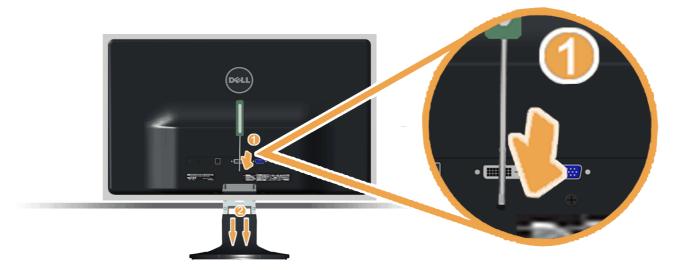

After placing the monitor panel on a soft cloth or cushion, complete the following steps to remove the base:

- 1. Use a long screwdriver to push the release latch located in a hole just above the stand.
- 2. While pushing the release latch, pull the stand away from the monitor.

## **Operating the Monitor**

Dell™ S2230MX/S2330MX Monitor User's Guide

- Using the Front Panel Controls
- Using the On-Screen Display (OSD) Menu
- Setting the Maximum Resolution
- Using the Tilt

## **Power On the Monitor**

Press the 🕑 button to turn on the monitor.

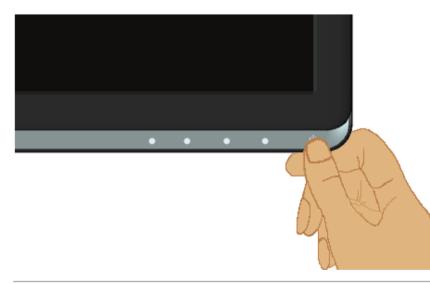

## **Using the Front Panel Controls**

Use the keys on the front of the monitor to adjust the image settings.

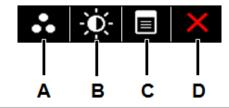

|   | Front panel Key       | Description                                                                                         |
|---|-----------------------|----------------------------------------------------------------------------------------------------|
| A | 8                     | Use the Preset modes key to choose from a list of preset color modes. See Using the OSD Menu.       |
|   | Preset modes          |                                                                                                    |
| В | Brightness / Contrast | Use the Brightness / Contrast key to direct access to the "Brightness" and "Contrast" control menu. |
| C | Menu                  | Use the Menu key to open the on-screen display (OSD).                                               |
| D | Exit                  | Use the Exit key to exit on-screen display (OSD) from menu and sub-menus.                           |

## Front panel Key

Use the keys on the front of the monitor to adjust the image settings.

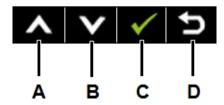

|   | Front panel Key | Description                                                       |
|---|-----------------|-------------------------------------------------------------------|
| A |                 | Use the Up key to adjust (increase ranges) items in the OSD menu. |
| В |                 |                                                                   |

|   | Down | Use the Down key to adjust (decrease ranges) items in the OSD menu. |
|---|------|---------------------------------------------------------------------|
| С | ОК   | Use the OK key to confirm your selection.                           |
| D | Back | Use the Back key to go back to the previous menu.                   |

## Using the On-Screen Display (OSD) Menu

## Accessing the Menu System

IJ NOTE: If you change the settings and then either proceed to another menu or exit the OSD menu, the monitor automatically saves those changes. The changes are also saved if you change the settings and then wait for the OSD menu to disappear.

1.

Press the **b**utton to open the OSD menu and display the main menu.

Main Menu

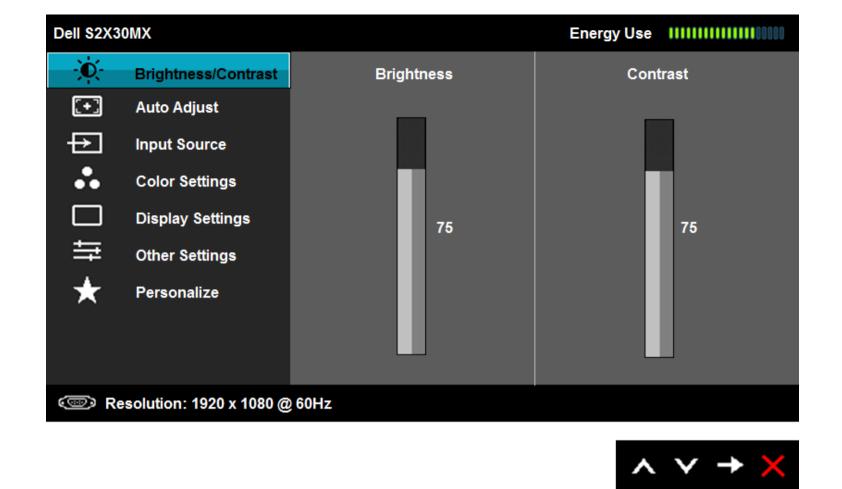

- Press the A and buttons to toggle between options in the Menu. As you move from one icon to another, the option name is highlighted.
  3.
- 3. To select the highlighted item on the menu press the  $\bigcirc$  button again.
- 4. Press the  $\bigtriangleup$  and  $\bigodot$  buttons to select the desired parameter.
- 5. Press the  $\Theta$  button to enter the slide bar and then use the  $\Delta$  or  $\nabla$  buttons, according to the indicators on the menu, to make your changes.
- 6. Select the 🕑 to return to previous menu without accepting current settings or 🕑 to accept and return to previous menu.

The table below provides a list of all the OSD menu options and their functions.

| Icon | Menu and Submenus   | Description                                                                   |
|------|---------------------|-------------------------------------------------------------------------------|
|      | Energy Use          | This meter shows the energy level being consumed by the monitor in real time. |
|      | BRIGHTNESS/CONTRAST | Use the Brightness and Contrast menu to adjust the Brightness/Contrast.       |

|             | Dell S2X30MX                                                    |                                          | Energy Use IIIIIIIIIIIIIIIIIIIIIIIIIIIIIIIIIII   |
|-------------|-----------------------------------------------------------------|------------------------------------------|--------------------------------------------------|
|             | Brightness/Contrast                                             | Brightness                               | Contrast                                         |
|             | [+] Auto Adjust                                                 |                                          |                                                  |
|             | Input Source                                                    |                                          |                                                  |
|             | Color Settings                                                  |                                          |                                                  |
|             | Display Settings                                                | 75                                       | 75                                               |
|             | Other Settings                                                  |                                          |                                                  |
|             | ★ Personalize                                                   |                                          |                                                  |
|             | C Resolution: 1920 x 1080 @ 6                                   | i0Hz                                     | $\land \lor \rightarrow \times$                  |
| Brightness  | Allows you to adjust the brightness or lumina                   | nce of the backlight.                    |                                                  |
|             | Press the 💊 key to increase brightness and                      | press the 🔍 key to decrease brightness   | s (min 0 ~ max 100).                             |
| Contrast    | first, and adjust contrast only if you need furt                | ther adjustment.                         | phtness on the monitor screen. Adjust brightnes  |
|             | Press the 🔷 key to increase contrast and pr                     |                                          |                                                  |
| Auto Adjust | Use this key to activate automatic setup and the current input: | adjust menu. The following dialog appear | rs on a black screen as the monitor self-adjusts |

| Dell S2X3            | 0MX                             | Energy Use IIIIIIIIIIIII                                                                                                    |
|----------------------|---------------------------------|----------------------------------------------------------------------------------------------------|
| Đ.                   | Brightness/Contrast             |                                                                                                    |
| <b>(+)</b>           | Auto Adjust                     | Press $\checkmark$ to adjust the screen automatically.                                                                                       |
| ₽                    | Input Source                    |                                                                                                    |
| •••                  | Color Settings                  |                                                                                                    |
|                      | Display Settings                |                                                                                                    |
| ŧ                    | Other Settings                  |                                                                                                    |
| *                    | Personalize                     |                                                                                                    |
|                      |                                 |                                                                                                    |
|                      |                                 |                                                                                                    |
| 💿 Re                 | esolution: 1920 x 1080 @        | 60Hz                                                                                                    |
|                      | Auto Adjustmen                  | t in Progress                                                                                                    |
| Auto Adjustro        | ont allows the manitar to calf  | adjust to the incoming video signal. After using Auto Adjustment, you can further tune you                                                   |
|                      |                                 | adjust to the incoming video signal. After using Auto Adjustment, you can further tune you<br>nd Phase (Fine) controls under Image Settings. |
| NOTE: Auto A         | Adjust does not occur if you pr | ess the button while there are no active video input signals or attached cables.                                                             |
| Use the <b>Input</b> | Source menu to select betwee    | n different video signals that may be connected to your monitor.                                                                             |
|                      |                                 |                                                                                                    |

₽

Input Source

|                | Dell S2X3           | ОМХ                              |              |                  |                       | Energy Use       |                               |
|----------------|---------------------|----------------------------------|--------------|------------------|-----------------------|------------------|-------------------------------|
|                | -Ò-                 | Brightness/Contrast              | $\checkmark$ | Auto Select      | t                     |                  |                               |
|                | (+)                 | Auto Adjust                      |              | VGA              | <b></b>               |                  |                               |
|                | Ð                   | Input Source                     |              | DVI - D          |                       |                  |                               |
|                | ••                  | Color Settings                   |              |                  |                       |                  |                               |
|                |                     | Display Settings                 |              |                  |                       |                  |                               |
|                |                     | Other Settings                   |              |                  |                       |                  |                               |
|                | *                   | Personalize                      |              |                  |                       |                  |                               |
|                |                     |                                  |              |                  |                       |                  |                               |
|                |                     |                                  |              |                  |                       |                  |                               |
|                | 👁 Re                | esolution: 1920 x 1080 @         | 60Hz         |                  |                       |                  |                               |
|                |                     |                                  |              |                  |                       | ^                | $\lor$ $\rightarrow$ $\times$ |
| Auto Select    | Select Auto S       | elect to scan for available inpu | ıt signals.  |                  |                       |                  |                               |
| VGA            | Select VGA in       | put when you are using the ar    | nalog (VGA)  | connector. Pus   | h 🔁 to select the V   | GA input source. |                               |
| DVI-D          | Select DVI-D        | input when you are using the     | Digital (DV  | I) connector. Pu | ish 🔁 to select the D | VI input source. |                               |
| COLOR SETTINGS | Use the <b>Colo</b> | r Setting menu to adjust the     | monitor's c  | olor settings.   |                       |                  |                               |
|                |                     |                                  |              |                  |                       |                  |                               |

|                    | Dell S2X3     | омх                             |                                            | Energy Use             |                                 |
|--------------------|---------------|---------------------------------|--------------------------------------------|------------------------|---------------------------------|
|                    | )<br>O        | Brightness/Contrast             | Input Color Format                         | •                      | RGB                             |
|                    | [+]           | Auto Adjust                     | Preset Modes                               | •                      | Standard                        |
|                    | ₽             | Input Source                    | Reset Color Settings                       |                        |                                 |
|                    | ••            | Color Settings                  |                                            |                        |                                 |
|                    |               | Display Settings                |                                            |                        |                                 |
|                    | 「甘            | Other Settings                  |                                            |                        |                                 |
|                    | $\star$       | Personalize                     |                                            |                        |                                 |
|                    |               |                                 |                                            |                        |                                 |
|                    |               |                                 |                                            |                        |                                 |
|                    | 💿 Re          | solution: 1920 x 1080 @         | 960Hz                                      |                        |                                 |
|                    |               |                                 |                                            | ^                      | $\checkmark \rightarrow \times$ |
| Input Color Format | Allows you to | set the video input mode to:    |                                            |                        |                                 |
|                    | adapter       | r.                              | tor is connected to a computer or DVD play | ver using the HDMI cal | ble or the HDMI to DVI          |
| Preset Modes       |               | choose from a list of preset co |                                            |                        |                                 |
|                    |               |                                 |                                            |                        |                                 |
|                    |               |                                 |                                            |                        |                                 |
|                    |               |                                 |                                            |                        |                                 |
|                    |               |                                 |                                            |                        |                                 |
|                    |               |                                 |                                            |                        |                                 |

| -                                                                                                    | Brightness/Contrast                                                                                                    | Input Color Format                                                                                                    |              |
|----------------------------------------------------------------------------------------------------|----------------------------------------------------------------------------------------------------|----------------------------------------------------------------------------------------------------|--------------|
| -Ò                                                                                                    | Dirginaless/Contrast                                                                                                    |                                                                                                    |              |
| [+]                                                                                                    | Auto Adjust                                                                                                    | Preset Modes                                                                                                    | Standard     |
| ₽                                                                                                    | Input Source                                                                                                    | Reset Color Settings                                                                                                    | Multimedia   |
| •••                                                                                                    | Color Settings                                                                                                    |                                                                                                    | Movie        |
|                                                                                                    | Display Settings                                                                                                    |                                                                                                    | Game         |
| ŧ                                                                                                    | Other Settings                                                                                                    |                                                                                                    | Text         |
| *                                                                                                    | Personalize                                                                                                    |                                                                                                    | Warm         |
|                                                                                                    |                                                                                                    |                                                                                                    | Cool         |
|                                                                                                    |                                                                                                    |                                                                                                    | Custom Color |
| (@) R                                                                                                    | esolution: 1920 x 1080 @                                                                                                    | 60Hz                                                                                                    |              |
|                                                                                                    |                                                                                                    | ult color settings. This is the default preset                                                                                                    | mode.        |
| <ul> <li>Multir</li> <li>Movie</li> <li>Game</li> <li>Text:</li> <li>Warm</li> </ul>                                          | •                                                                                                    | al for multimedia applications.<br>movies.<br>most gaming applications.                                                                                                    | 5            |
| <ul> <li>Multir</li> <li>Movie</li> <li>Game</li> <li>Text:</li> <li>Warm</li> <li>Cool:</li> <li>Custo</li> </ul>            | media: Loads color settings ide<br>e: Loads color settings ideal for<br>e: Loads color settings ideal for<br>Loads color settings ideal for of<br>n: Increases the color temperature<br>Decreases the color temperature                                                                                          | al for multimedia applications.<br>movies.<br>most gaming applications.<br>ffice environment.<br>ure. The screen appears warmer with a red<br>re. The screen appears cooler with a blue t<br>Ily adjust the color settings. Press the | int.         |
| <ul> <li>Multir</li> <li>Movie</li> <li>Game</li> <li>Text:</li> <li>Warm</li> <li>Cool:</li> <li>Custo<br/>values</li> </ul> | <ul> <li>media: Loads color settings ide</li> <li>e: Loads color settings ideal for</li> <li>e: Loads color settings ideal for</li> <li>Loads color settings ideal for of</li> <li>n: Increases the color temperation</li> <li>Decreases the color temperation</li> <li>m Color: Allows you to manual</li> </ul> | al for multimedia applications.<br>movies.<br>most gaming applications.<br>ffice environment.<br>ure. The screen appears warmer with a red<br>re. The screen appears cooler with a blue t<br>Ily adjust the color settings. Press the | int.         |

|                      | Dell S2X3     | вомх                             |                                                       | Energy                | /Use                        |
|----------------------|---------------|----------------------------------|-------------------------------------------------------|-----------------------|-----------------------------|
|                      | -0-           | Brightness/Contrast              | Input Color Format                                    | •                     | RGB                         |
|                      | (+)           | Auto Adjust                      | Preset Modes                                          | •                     | Movie                       |
|                      | ₽             | Input Source                     | Hue                                                   | •                     | 50                          |
|                      | ••            | Color Settings                   | Saturation                                            | ►                     | 50                          |
|                      |               | Display Settings                 | Demo Mode                                             | •                     | Disable                     |
|                      | 中             | Other Settings                   | Reset Color Settings                                  |                       |                             |
|                      | *             | Personalize                      |                                                       |                       |                             |
|                      |               |                                  |                                                       |                       |                             |
|                      |               |                                  |                                                       |                       |                             |
|                      | @ R           | esolution: 1920 x 1080 @         | 60Hz                                                  |                       |                             |
|                      |               |                                  |                                                       |                       |                             |
|                      |               |                                  |                                                       |                       | $\wedge \vee \rightarrow 2$ |
| Hue                  | Allows you to | o adjust the skin tone of the im | age. Use 🛇 or 💙 to adjust the hu                      | ie from '0' to '100'. |                             |
| Saturation           |               | a adjust the color saturation of | the image. Use $\bigotimes$ or $\bigotimes$ to adjust | the exturation from ' | 0' to '100'                 |
|                      |               |                                  |                                                       |                       |                             |
| Demo Mode            | You can laun  | ich the Demo Mode to identify    | the monitor display difference betwe                  | en Normal and Enhar   | iced.                       |
| Reset Color Settings | Resets your   | monitor's color settings to the  | factory defaults.                                     |                       |                             |
| DISPLAY SETTINGS     | Use the Disp  | blays Settings menu to adjust    | the monitor's display settings.                       |                       |                             |
|                      |               |                                  |                                                       |                       |                             |
|                      |               |                                  |                                                       |                       |                             |

|                     | Dell S2X3                   | омх                             |                                               | Energy Use                      |                          |
|---------------------|-----------------------------|---------------------------------|-----------------------------------------------|---------------------------------|--------------------------|
|                     | Đ.                          | Brightness/Contrast             | Aspect Ratio                                  | •                               | Wide 16:9                |
|                     |                             | Auto Adjust                     | Horizontal Position                           | •                               | 50                       |
|                     | ₽                           | Input Source                    | Vertical Position                             | •                               | 50                       |
|                     | ••                          | Color Settings                  | Sharpness                                     | •                               | 50                       |
|                     |                             | Display Settings                | Pixel Clock                                   | ►                               | 50                       |
|                     | ŧ                           | Other Settings                  | Phase                                         | ►                               | 98                       |
|                     | $\star$                     | Personalize                     | Dynamic Contrast                              |                                 |                          |
|                     |                             |                                 | Reset Display Settings                        |                                 |                          |
|                     |                             |                                 |                                               |                                 |                          |
|                     | c Re                        | solution: 1920 x 1080 @         | 60Hz                                          |                                 |                          |
|                     |                             |                                 |                                               | ^                               | ✓ → ×                    |
| Aspect Ratio        | -                           | nage ratio as Wide 16:9, 4:3, 4 | or 5:4.<br>ed at maximum preset resolution 19 |                                 |                          |
| Horizontal Position |                             | •                               | left and right. Minimum is '0' (-). M         |                                 |                          |
| Vertical Position   | Use the 🛆 o                 | r 🕑 buttons to adjust image     | up and down. Minimum is '0' (-). M            | 1aximum is '100' (+).           |                          |
| Sharpness           | This feature c              | an make the image look sharp    | per or softer. Use 🛇 or 오 to adju             | ist the sharpness from '0' to ' | 100'.                    |
| Pixel Clock         | The Phase and image quality |                                 | w you to adjust your monitor to you           | ur preference. Use 🛇 or 오       | buttons to adjust for be |

| Phase                                                                                                    | If satisfactory<br>again. | y results are not obtained using                                                             | the Phase adjustment, use the Pixel Cloc   | :k (coarse | e) adjustment and then use Phase (fine), |  |  |  |  |
|----------------------------------------------------------------------------------------------------|---------------------------|----------------------------------------------------------------------------------------------|--------------------------------------------|------------|------------------------------------------|--|--|--|--|
| Dynamic Contrast                                                                                                    | Allows you to             | ws you to increase the level of contrast to provide sharper and more detailed image quality. |                                            |            |                                          |  |  |  |  |
|                                                                                                    | NOTE: Dynar               | mic Contrast is not available (gr                                                            | eyed out) in Energy Smart modes.           |            |                                          |  |  |  |  |
| Reset Display Settings                                                                                                    | Select this op            | ect this option to restore default display settings.                                         |                                            |            |                                          |  |  |  |  |
| OTHER SETTINGS       Select this option to adjust the settings of the OSD, such as, the languages of the OSD, the amount of time the menu read and so on. |                           |                                                                                              |                                            |            |                                          |  |  |  |  |
|                                                                                                    | Dell S2X3                 | UMA                                                                                          |                                            | E          | nergy Use IIIIIIIIIIIIIIIIIIIII          |  |  |  |  |
|                                                                                                    | -0-                       | Brightness/Contrast                                                                          | Language                                   |            | English                                  |  |  |  |  |
|                                                                                                    | (+)                       | Auto Adjust                                                                                  | Menu Transparency                          | ►          | 20                                       |  |  |  |  |
|                                                                                                    | ₽                         | Input Source                                                                                 | Menu Timer                                 | ►          | 20s                                      |  |  |  |  |
|                                                                                                    | ••                        | Color Settings                                                                               | Menu Lock                                  | ►          | Unlock                                   |  |  |  |  |
|                                                                                                    |                           | Display Settings                                                                             | Energy Smart                               | ►          | Off                                      |  |  |  |  |
|                                                                                                    | ÷                         | Other Settings                                                                               | DDC/CI                                     | ►          | Enable                                   |  |  |  |  |
|                                                                                                    | $\star$                   | Personalize                                                                                  | LCD Conditioning                           | ►          | Disable                                  |  |  |  |  |
|                                                                                                    |                           |                                                                                              | Factory Reset                              |            | Reset All Settings                       |  |  |  |  |
|                                                                                                    |                           |                                                                                              |                                            |            |                                          |  |  |  |  |
|                                                                                                    | () Re                     | esolution: 1920 x 1080 @ (                                                                   | 60Hz                                       |            |                                          |  |  |  |  |
|                                                                                                    |                           |                                                                                              |                                            |            | $\land \lor \rightarrow \times$          |  |  |  |  |
| Language                                                                                                    | Allows you to             | set the USD display to one of a                                                              | six languages: English, Spanish, French, ( | German, 1  | Simplified Chinese, or Japanese.         |  |  |  |  |

| Menu Transparency | Allows you to                                                                                                    | adjust the OSD background fr                                                                                                    | om opaque to transparent.                                                               |                                                |  |  |
|-------------------|----------------------------------------------------------------------------------------------------|----------------------------------------------------------------------------------------------------|-----------------------------------------------------------------------------------------|------------------------------------------------|--|--|
| Menu Timer        |                                                                                                    |                                                                                                    | D remains active after you press a key on<br>er in 1 second increments, from 5 to 60 se |                                                |  |  |
| Menu Lock         | Controls user<br>NOTE: Whe                                                                                                    | Controls user access to adjustments. When <b>Lock</b> is selected, no user adjustments are allowed. All keys are locked except $\mathfrak{O}$ key.<br><b>NOTE:</b> When the OSD is locked, pressing the menu key takes you directly to the OSD settings menu, with 'OSD Lock' pre-selected on entry. press and hold $\mathfrak{O}$ key for 10 seconds to unlock and allow user access to all applicable settings. |                                                                                         |                                                |  |  |
| Energy Smart      | -                                                                                                    | Dynamic dimming activated (The Dynamic dimming feature automatically reduces the screen-brightness level when the displayed image contains a high proportion of bright areas).                                                                                                    |                                                                                         |                                                |  |  |
| DDC/CI            | DDC/CI (Display Data Channel/Command Interface) allows a software on your computer to adjust the monitor display settings like the brightness, color balance etc. |                                                                                                    |                                                                                         |                                                |  |  |
|                   | Dell S2X3                                                                                                    | юмх                                                                                                    |                                                                                         | Energy Use IIIIIIIIIIIIIIIIIIIIIIIIIIIIIIIIIII |  |  |
|                   | Đ.                                                                                                    | Brightness/Contrast                                                                                                    | Language                                                                                |                                                |  |  |
|                   | [+]                                                                                                    | Auto Adjust                                                                                                    | Menu Transparency                                                                       |                                                |  |  |
|                   | ₽                                                                                                    | Input Source                                                                                                    | Menu Timer                                                                              |                                                |  |  |
|                   | •••                                                                                                    | Color Settings                                                                                                    | Menu Lock                                                                               |                                                |  |  |
|                   |                                                                                                    | Display Settings                                                                                                    | Energy Smart                                                                            |                                                |  |  |
|                   | ŧ                                                                                                    | Other Settings                                                                                                    | DDC/CI                                                                                  | Enable                                         |  |  |
|                   | *                                                                                                    | Personalize                                                                                                    | LCD Conditioning                                                                        | Disable                                        |  |  |
|                   |                                                                                                    |                                                                                                    | Factory Reset                                                                           |                                                |  |  |
|                   |                                                                                                    |                                                                                                    |                                                                                         |                                                |  |  |
|                   | @ R                                                                                                    | esolution: 1920 x 1080 @                                                                                                    | 60Hz                                                                                    |                                                |  |  |
|                   |                                                                                                    |                                                                                                    |                                                                                         | ∧ ∨ ✓ ⊅                                        |  |  |

**Enable** (Default): Optimizes the performance of your monitor and provides a better customer experience. **Disable**: Disables the DDC/CI option and the following message appears on the screen.

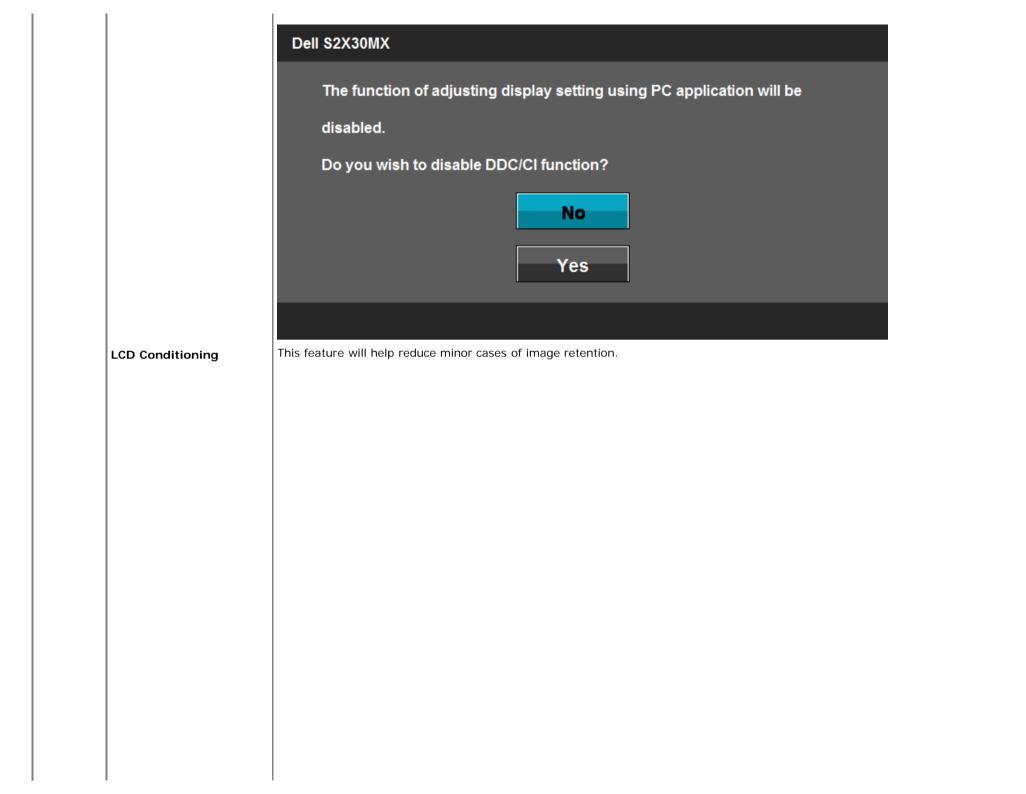

| Dell S2X30 | ОМХ                     |                   | Energy Use |  |
|------------|-------------------------|-------------------|------------|--|
| )<br>O     | Brightness/Contrast     | Language          |            |  |
| [+]        | Auto Adjust             | Menu Transparency |            |  |
| ₽          | Input Source            | Menu Timer        |            |  |
| ••         | Color Settings          | Menu Lock         |            |  |
|            | Display Settings        | Energy Smart      |            |  |
| ŧĦ         | Other Settings          | DDC/CI            |            |  |
| $\star$    | Personalize             | LCD Conditioning  | Enable     |  |
|            |                         | Factory Reset     | V Disable  |  |
|            |                         |                   |            |  |
| 💿 Re       | solution: 1920 x 1080 @ | 60Hz              |            |  |

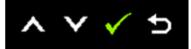

If an image appears to be stuck on the monitor, select **LCD Conditioning** to help eliminate any image retention. Using the LCD Conditioning feature may take some time. LCD Conditioning feature cannot remove severe cases of image retention or burn-in. **NOTE:** Use LCD Conditioning only when you experience a problem with image retention.

The below warning message appears once user selects "Enable" LCD Conditioning.

|               | Dell S2X30MX                                                               |
|---------------|----------------------------------------------------------------------------|
|               | This feature will help reduce minor cases of image retention. Depending on |
|               | the degree of image retention, the program may take some time to run.      |
|               | Do you wish to continue?                                                   |
|               | No                                                                         |
|               | Yes                                                                        |
|               |                                                                            |
| Factory Reset | Resets all OSD settings to the factory preset values.                      |
| Personalize   | Select this option allows you to set two shortcut keys.                    |

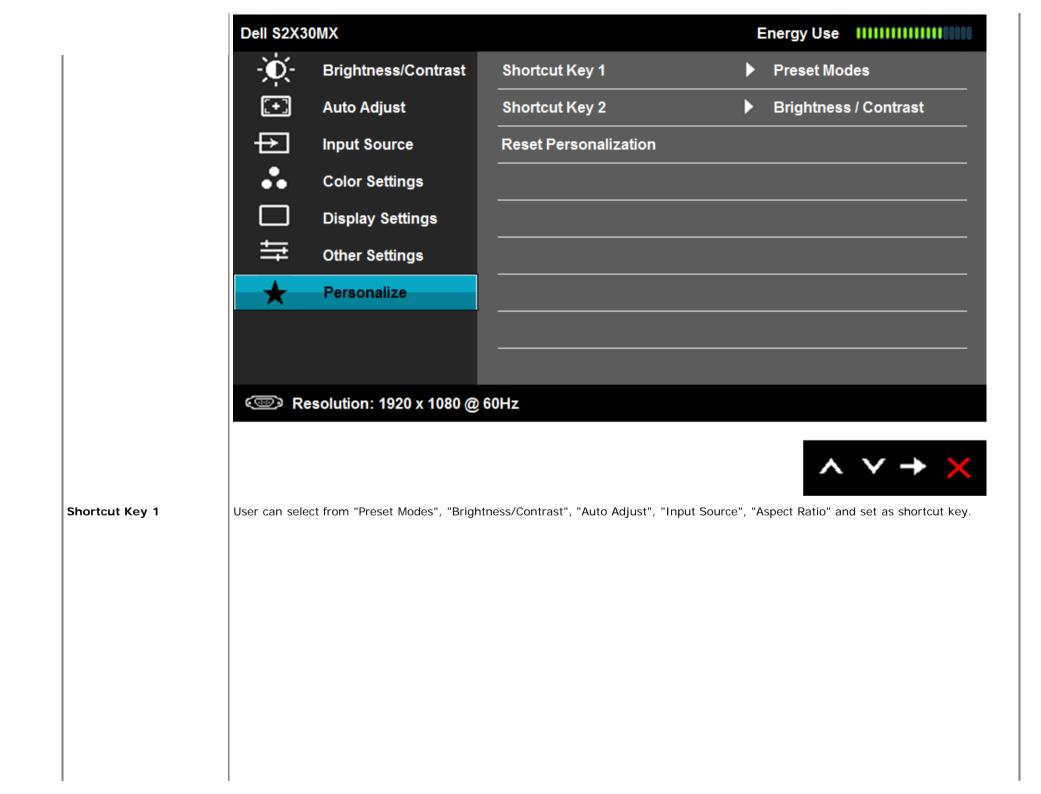

|                | Dell S2X3     | OMX                             |                                           | Energy Use IIIIIIII                   |             |
|----------------|---------------|---------------------------------|-------------------------------------------|---------------------------------------|-------------|
|                | -Ò-           | Brightness/Contrast             | Shortcut Key 1                            | ✓ Preset Modes                        |             |
|                | [+]           | Auto Adjust                     | Shortcut Key 2                            | Brightness / Contras                  | t           |
|                | ₽             | Input Source                    | Reset Personalization                     | Auto Adjust                           |             |
|                | ••            | Color Settings                  |                                           | Input Source                          | ►           |
|                |               | Display Settings                |                                           | Aspect Ratio                          |             |
|                | 幸             | Other Settings                  |                                           |                                       |             |
|                | *             | Personalize                     |                                           |                                       |             |
|                |               |                                 |                                           |                                       |             |
|                |               |                                 |                                           |                                       |             |
|                | @ Re          | esolution: 1920 x 1080 @        | 60Hz                                      |                                       |             |
|                |               |                                 |                                           | ~ ~ -                                 | <b>→</b>    |
| Shortcut Key 2 | User can sele | ect from "Preset Modes", "Brigh | ntness/Contrast", "Auto Adjust", "Input S | Source", "Aspect Ratio" and set as sh | nortcut key |
|                |               |                                 |                                           |                                       |             |
|                |               |                                 |                                           |                                       |             |
|                |               |                                 |                                           |                                       |             |
|                |               |                                 |                                           |                                       |             |
|                |               |                                 |                                           |                                       |             |
|                |               |                                 |                                           |                                       |             |
|                |               |                                 |                                           |                                       |             |

|   |                       | Dell S2X3     | омх                            |                       | Energy Use IIIIIIIII    |     |
|---|-----------------------|---------------|--------------------------------|-----------------------|-------------------------|-----|
|   |                       | -Ò-           | Brightness/Contrast            | Shortcut Key 1        |                         |     |
|   |                       | [+]           | Auto Adjust                    | Shortcut Key 2        | Preset Modes            | •   |
|   |                       | ₽             | Input Source                   | Reset Personalization | ✓ Brightness / Contrast |     |
|   |                       | ••            | Color Settings                 |                       | Auto Adjust             |     |
|   |                       |               | Display Settings               |                       | Input Source            | •   |
|   |                       | ŧ             | Other Settings                 |                       | Aspect Ratio            |     |
|   |                       | $\star$       | Personalize                    |                       |                         |     |
|   |                       |               |                                |                       |                         |     |
|   |                       |               |                                |                       |                         |     |
|   |                       | 💿 Re          | solution: 1920 x 1080 @        | 60Hz                  |                         |     |
|   |                       |               |                                |                       | ∧ ∨ <b>√</b>            | ¢ Þ |
| F | Reset Personalization | Allows you to | restore shortcut key to the de | efault setting.       |                         |     |

## **OSD** Messages

When the monitor does not support a particular resolution mode you will see the following message:

| Dell S2                   | 2X30MX                                                                                                    |
|---------------------------|----------------------------------------------------------------------------------------------------|
| Th                        | e current input timing is not supported by the monitor display. Please                                                                                                    |
| ch                        | ange your input timing to 1920x1080@60Hz or any other monitor                                                                                                    |
| list                      | ted timing as per the monitor specifications.                                                                                                    |
| <b></b>                   |                                                                                                    |
| nis means<br>ertical free | s that the monitor cannot synchronize with the signal that it is receiving from the computer. See Monitor Specifications for the horizontal and equency ranges addressable by this monitor. Recommended mode is 1920 x 1080. |
| ou will see               | e the following message before the DDC/CI function is disabled.                                                                                                    |
| Dell S2                   | 2X30MX                                                                                                    |
| Th                        | ne function of adjusting display setting using PC application will be                                                                                                    |
| dis                       | sabled.                                                                                                    |
| Do                        | o you wish to disable DDC/CI function?                                                                                                    |
|                           | No                                                                                                    |
|                           | Yes                                                                                                    |
|                           |                                                                                                    |

When the monitor enters the Power Save mode, the following message appears:

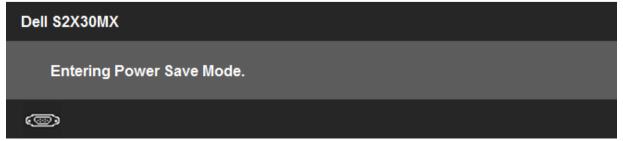

If you press any button other than the power button the following messages will appear depending on the selected input:

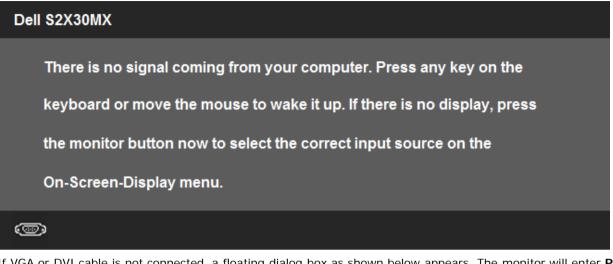

If VGA or DVI cable is not connected, a floating dialog box as shown below appears. The monitor will enter Power Save Mode after 5 minutes if left at this state.

or

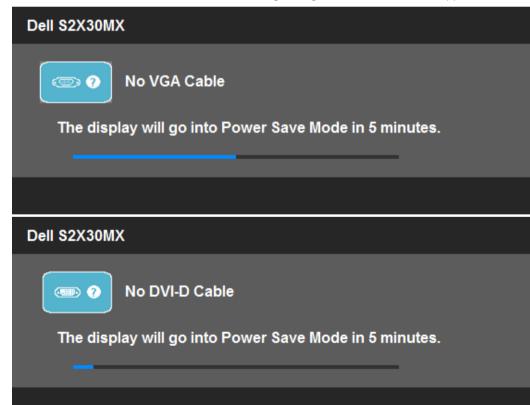

## **Setting the Maximum Resolution**

To set the Maximum resolution for the monitor:

Windows XP:

- 1. Right-click on the desktop and select Properties.
- 2. Select the Settings tab.
- 3. Set the screen resolution to 1920 x 1080.
- 4. Click OK.

Windows Vista® or Windows® 7:

- 1. Right-click on the desktop and select **Personalization**.
- 2. Click Change Display Settings.
- 3. Move the slider-bar to the right by pressing and holding left-mouse button and adjust the screen resolution to 1920 x 1080.
- 4. Click OK.

If you do not see 1920 x 1080 as an option, you may need to update your graphics driver. Depending on your computer, complete one of the following procedures.

If you have a Dell desktop or portable computer:

• Go to support.dell.com, enter your service tag, and download the latest driver for your graphics card.

If you are using a non-Dell computer (portable or desktop):

- Go to the support site for your computer and download the latest graphic drivers.
- Go to your graphics card website and download the latest graphic drivers.

## Using the Tilt

#### Tilt

With the stand assembly, you can tilt the monitor for the most comfortable viewing angle.

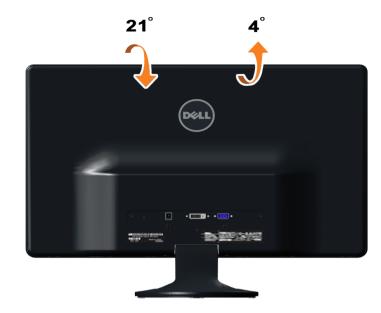

**NOTE:** The stand base is detached when the monitor is shipped from the factory.

## Troubleshooting

Dell™ S2230MX/S2330MX monitor

- Self-Test
- Built-in Diagnostics
- In-Store Demo
- Common Problems
- Product Specific Problems

WARNING: Before you begin any of the procedures in this section, follow the <u>Safety Instructions</u>.

#### Self-Test

Your monitor provides a self-test feature that allows you to check whether your monitor is functioning properly. If your monitor and computer are properly connected but the monitor screen remains dark, run the monitor self-test by performing the following steps:

- 1. Turn off both your computer and the monitor.
- 2. Unplug the video cable from the back of the computer. To ensure proper Self-Test operation, remove both Digital (white connector) and the Analog (blue connector) cables from the back of computer.
- 3. Turn on the monitor.

The floating dialog box should appear on-screen (against a black background) if the monitor cannot sense a video signal and is working correctly. While in self-test mode, the power LED remains white. Also, depending upon the selected input, one of the dialogs shown below will continuously scroll through the screen.

| Dell S2X30MX                                                             |
|--------------------------------------------------------------------------|
| No VGA Cable<br>The display will go into Power Save Mode in 5 minutes.   |
|                                                                          |
| Dell S2X30MX                                                             |
| No DVI-D Cable<br>The display will go into Power Save Mode in 5 minutes. |
|                                                                          |

4. This box also appears during normal system operation, if the video cable becomes disconnected or damaged. The monitor will enter **Power Save Mode** after 5 minutes if left at this state.

5. Turn off your monitor and reconnect the video cable; then turn on both your computer and the monitor.

If your monitor screen remains blank after you use the previous procedure, check your video controller and computer, because your monitor is functioning properly.

**NOTE:** Self-test feature check is not available for S-Video, Composite, and Component video modes.

#### **Built-in Diagnostics**

Your monitor has a built-in diagnostic tool that helps you determine if the screen abnormality you are experiencing is an inherent problem with your monitor, or with your computer and video card.

**NOTE:** You can run the built-in diagnostics only when the video cable is unplugged and the monitor is in *self-test mode*.

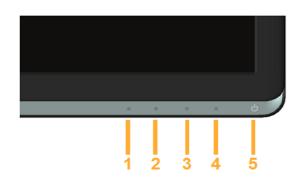

To run the built-in diagnostics:

- 1. Ensure that the screen is clean (no dust particles on the surface of the screen).
- 2. Unplug the video cable(s) from the back of the computer or monitor. The monitor then goes into the self-test mode.
- 3. Press and hold the **Button 1** and **Button 4** on the front panel simultaneously for 2 seconds. A gray screen appears.
- 4. Carefully inspect the screen for abnormalities.
- 5. Press the Button 4 on the front panel again. The color of the screen changes to red.
- Inspect the display for any abnormalities.
   Repeat steps 5 and 6 to inspect the display in green, blue, black, white screens.

The test is complete when the white screen appears. To exit, press the Button 4 again.

If you do not detect any screen abnormalities upon using the built-in diagnostic tool, the monitor is functioning properly. Check the video card and computer.

#### **In-Store Demo**

To activate the In-Store Demo:

- 1. Ensure the monitor is powered off.
- 2. Unplug the video cable(s) from the back of the monitor.
- 3. Turn on the monitor.
- 4. Press and hold the Button 2 along with the Button 4 on the front panel for 5 seconds. Flashing labels appear floating randomly on screen.
- 5. The demo mode continues as long as the monitor remains powered.
- 6. To exit In-Store Demo, press the power button once.
- Note: If a video cable is inserted while in demo mode, the labels superimpose on the video.
- Note: In-Store Demo is not a diagnostic tool to test for abnormalities. Instead, use the built-in diagnostics.

#### **Common Problems**

The following table contains general information about common monitor problems you might encounter and the possible solutions.

| Common Symptoms        | What You Experience                   | Possible Solutions                                                                                                    |  |
|------------------------|---------------------------------------|----------------------------------------------------------------------------------------------------|--|
| No Video/Power LED off | No picture                            | <ul> <li>Ensure that the video cable connecting the monitor and the computer is properly connected and secure.</li> <li>Verify that the power outlet is functioning properly using any other electrical equipment.</li> <li>Ensure that the power button is depressed fully.</li> </ul>                                                   |  |
| No Video/Power LED on  | No picture or no brightness           | <ul> <li>Increase brightness &amp; contrast controls via OSD.</li> <li>Perform monitor self-test feature check.</li> <li>Check for bent or broken pins in the video cable connector.</li> <li>Ensure that the correct input source is selected via the <u>Input Source Select</u> menu.</li> <li>Run the built-in diagnostics.</li> </ul> |  |
| Poor Focus             | Picture is fuzzy, blurry, or ghosting | <ul> <li>Perform Auto Adjust via OSD.</li> <li>Adjust the Phase and Pixel Clock controls via OSD.</li> <li>Eliminate video extension cables.</li> <li>Reset the monitor to Factory Settings.</li> <li>Change the video resolution to the correct aspect ratio (16:9).</li> </ul>                                                          |  |
| Shaky/Jittery Video    | Wavy picture or fine<br>movement      | <ul> <li>Perform Auto Adjust via OSD.</li> <li>Adjust the Phase and Pixel Clock controls via OSD.</li> <li>Reset the monitor to Factory Settings.</li> <li>Check environmental factors.</li> <li>Relocate the monitor and test in another room.</li> </ul>                                                                                |  |
| Missing Pixels         | LCD screen has spots                  | <ul> <li>Cycle power on-off.</li> <li>Pixel that is permanently off is a natural defect that can occur in LCD technology.</li> <li>For more information on Dell Monitor Quality and Pixel Policy, see Dell Support site at: support.dell.com.</li> </ul>                                                                                  |  |
| Stuck-on Pixels        | LCD screen has bright spots           | <ul> <li>Cycle power on-off.</li> <li>Pixel that is permanently off is a natural defect that can occur in LCD technology.</li> <li>For more information on Dell Monitor Quality and Pixel Policy, see Dell Support site at: support.dell.com.</li> </ul>                                                                                  |  |
| Brightness Problems    | Picture too dim or too<br>bright      | <ul><li>Reset the monitor to Factory Settings.</li><li>Auto Adjust via OSD.</li></ul>                                                                                                    |  |

|                                                                                   |                                                                    | Adjust brightness & contrast controls via OSD.                                                                                                    |
|-----------------------------------------------------------------------------------|--------------------------------------------------------------------|----------------------------------------------------------------------------------------------------|
| Geometric Distortion                                                              | Screen not centered correctly                                      | Reset the monitor to Factory Settings.     Auto Adjust via OSD.     Adjust brightness & contrast controls via OSD.                                                                                                    |
|                                                                                   |                                                                    | NOTE: When using 'DVI-D', the positioning adjustments are not available.                                                                                                    |
| Horizontal/Vertical Lines                                                         | Screen has one or more lines                                       | <ul> <li>Reset the monitor to Factory Settings.</li> <li>Perform Auto Adjust via OSD.</li> <li>Adjust Phase and Pixel Clock controls via OSD.</li> <li>Perform monitor self-test feature check and determine if these lines are also in self-test mode.</li> <li>Check for bent or broken pins in the video cable connector.</li> </ul>                                                               |
|                                                                                   |                                                                    | NOTE: When using 'DVI-D', the Pixel Clock and Phase adjustments are not available.                                                                                                    |
| Synchronization Problems                                                          | Screen is scrambled or appears torn                                | <ul> <li>Reset the monitor to Factory Settings.</li> <li>Perform Auto Adjust via OSD.</li> <li>Adjust Phase and Pixel Clock controls via OSD.</li> <li>Perform monitor self-test feature check to determine if the scrambled screen appears in self-test mode.</li> <li>Check for bent or broken pins in the video cable connector.</li> <li>Restart the computer in the <i>safe mode</i>.</li> </ul> |
| Safety-Related Issues                                                             | Visible signs of smoke or sparks                                   | <ul> <li>Do not perform any troubleshooting steps.</li> <li>Contact Dell immediately.</li> </ul>                                                                                                    |
| Intermittent Problems                                                             | Monitor malfunctions on & off                                      | <ul> <li>Ensure that the video cable connecting the monitor to the computer is connected properly and is secure.</li> <li>Reset the monitor to Factory Settings.</li> <li>Perform monitor self-test feature check to determine if the intermittent problem occurs in self-test mode.</li> </ul>                                                                                                    |
| Missing Color                                                                     | Picture missing color                                              | <ul> <li>Perform monitor self-test feature check.</li> <li>Ensure that the video cable connecting the monitor to the computer is connected properly and is secure.</li> <li>Check for bent or broken pins in the video cable connector.</li> </ul>                                                                                                    |
| Wrong Color                                                                       | Picture color not good                                             | <ul> <li>Change the Color Setting Mode in the Color Settings OSD to Graphics or Video depending<br/>on the application.</li> <li>Try different Color Preset Settings in Color Settings OSD. Adjust R/G/B value in Color<br/>Settings OSD if the Color Management is turned off.</li> <li>Change the Input Color Format to PC RGB or YPbPr in the Advance Setting OSD.</li> </ul>                      |
| Image retention from a static image left on the monitor for a long period of time | Faint shadow from the static image displayed appears on the screen | <ul> <li>Use the Power Management feature to turn off the monitor at all times when not in use (for more information, see <u>Power Management Modes</u>).</li> <li>Alternatively, use a dynamically changing screensaver.</li> </ul>                                                                                                    |

## **Product Specific Problems**

| Specific Symptoms                                                   | What You Experience                                                                                                    | Possible Solutions                                                                                                    |
|---------------------------------------------------------------------|----------------------------------------------------------------------------------------------------|----------------------------------------------------------------------------------------------------|
| Screen image is too small                                           | Image is centered on screen,<br>but does not fill entire<br>viewing area                                                               | Reset the monitor to Factory Settings.                                                                                                    |
| Cannot adjust the monitor<br>with the buttons on the front<br>panel | OSD does not appear on the screen                                                                                                    | <ul> <li>Turn off the monitor, unplug the power cord, plug back, and then turn on the monitor.</li> <li>Check if the OSD menu is locked. If yes, press and hold key for 10 seconds to unlock. See <u>Menu Lock</u>.</li> </ul>                                                                                |
| No Input Signal when user controls are pressed                      | No picture, the LED light is<br>white. When you press "up",<br>"down" or "Menu" key, the<br>message " No input signal"<br>will appear. | <ul> <li>Check the signal source. Ensure the computer is not in the power saving mode by moving the mouse or pressing any key on the keyboard.</li> <li>Check whether the signal cable is plugged in properly. Re-plug the signal cable if necessary.</li> <li>Reset the computer or video player.</li> </ul> |
| The picture does not fill the entire screen                         | The picture cannot fill the height or width of the screen                                                                              | <ul> <li>Due to different video formats (aspect ratio) of DVDs, the monitor may display in full screen.</li> <li>Run the built-in diagnostics.</li> </ul>                                                                                                    |

\_\_\_\_\_

## Appendix

Dell<sup>™</sup> S2230MX/S2330MX Monitor User's Guide

- Safety Instructions
- FCC Notice (U.S. Only) and Other Regulatory Information
- Contacting Dell

## MARNING: Safety Instructions

WARNING: Use of controls, adjustments, or procedures other than those specified in this documentation may result in exposure to shock, electrical hazards, and/or mechanical hazards.

For information on safety instructions, see the Product Information Guide.

## FCC Notices (U.S. Only) and Other Regulatory Information

For FCC notices and other regulatory information, see the regulatory compliance website located at www.dell.com/regulatory compliance.

This device complies with Part 15 of the FCC Rules. Operation is subject to the following two conditions:

(1) this device may not cause harmful interference

(2) this device must accept any interference received including interference that may cause undesired operation

### **Contacting Dell**

For customers in the United States, call 800-WWW-DELL (800-999-3355).

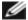

NOTE: If you do not have an active Internet connection, you can find contact information on your purchase invoice, packing slip, bill, or Dell product catalog.

Dell provides several online and telephone-based support and service options. Availability varies by country and product, and some services may not be available in your area. To contact Dell for sales, technical support, or customer service issues:

- 1. Visit support.dell.com.
- 2. Verify your country or region in the Choose A Country/Region drop-down menu at the bottom of the page.
- 3 Click Contact Us on the left side of the page.
- 4. Select the appropriate service or support link based on your need.
- 5. Choose the method of contacting Dell that is convenient for you.

# Setting Up Your Monitor

Dell<sup>™</sup> S2230MX/S2330MX monitor

# If you have a Dell<sup>™</sup> desktop or a Dell<sup>™</sup> portable computer with internet access

1. Go to http://support.dell.com, enter your service tag, and download the latest driver for your graphics card.

2. After installing the drivers for your graphics adapter, attempt to set the resolution to 1920 x 1080 again.

**NOTE:** If you are unable to set the resolution to 1920 x 1080, please contact Dell<sup>™</sup> to inquire about a graphics adapter that supports these resolutions.

# Setting Up Your Monitor

Dell™ S2230MX/S2330MX monitor

# If you have a non Dell<sup>™</sup> desktop, portable computer, or graphics card

In Windows XP:

- 1. Right-click on the desktop and click Properties.
- 2. Select the Settings tab.
- 3. Select Advanced.
- 4. Identify your graphics controller supplier from the description at the top of the window (e.g. NVIDIA, ATI, Intel etc.).

5. Please refer to the graphics card provider website for updated driver (for example, <u>http://www.ATI.com</u> OR <u>http://www.NVIDIA.com</u> ).

6. After installing the drivers for your Graphics Adapter, attempt to set the resolution to **1920 x 1080** again.

In Windows Vista® or Windows 7:

- 1. Right-click on the desktop and click Personalization.
- 2. Click Change Display Settings.
- 3. Click Advanced Settings.
- 4. Identify your graphics controller supplier from the description at the top of the window (e.g. NVIDIA, ATI, Intel etc.).

5. Please refer to the graphics card provider website for updated driver (for example, <u>http://www.ATI.com</u> OR <u>http://www.NVIDIA.com</u> ).

6. After installing the drivers for your Graphics Adapter, attempt to set the resolution to 1920 x 1080 again.

**NOTE:** If you are unable to set the resolution to 1920 x 1080, please contact the manufacturer of your computer or consider purchasing a graphics adapter that will support the video resolution of 1920 x 1080.

Free Manuals Download Website <u>http://myh66.com</u> <u>http://usermanuals.us</u> <u>http://www.somanuals.com</u> <u>http://www.4manuals.cc</u> <u>http://www.4manuals.cc</u> <u>http://www.4manuals.cc</u> <u>http://www.4manuals.com</u> <u>http://www.404manual.com</u> <u>http://www.luxmanual.com</u> <u>http://aubethermostatmanual.com</u> Golf course search by state

http://golfingnear.com Email search by domain

http://emailbydomain.com Auto manuals search

http://auto.somanuals.com TV manuals search

http://tv.somanuals.com